# Cisco CRS-Administration: Nicht autorisierte HTTP 401.1-Anmeldung fehlgeschlagen Ī

### Inhalt

[Einführung](#page-0-0) **[Voraussetzungen](#page-0-1)** [Anforderungen](#page-0-2) [Verwendete Komponenten](#page-0-3) [Konventionen](#page-1-0) [Problem](#page-1-1) [Ursache](#page-2-0) [Lösung](#page-2-1) [Zugehörige Informationen](#page-5-0)

## <span id="page-0-0"></span>**Einführung**

Dieses Dokument beschreibt einen der Gründe für die Fehlermeldung "HTTP 401.1 Unauthorized Logon Failed" (Nicht autorisierte Anmeldung fehlgeschlagen), wenn Sie versuchen, eine Verbindung zur Cisco Customer Response Solutions (CRS) Applications Administration-Seite in einer Cisco IP Contact Center (IPCC) Express-Umgebung herzustellen:

### <span id="page-0-1"></span>**Voraussetzungen**

### <span id="page-0-2"></span>Anforderungen

Die Leser dieses Dokuments sollten folgende Themen kennen:

- Cisco CallManager
- Cisco CRS

### <span id="page-0-3"></span>Verwendete Komponenten

Die Informationen in diesem Dokument basieren auf den folgenden Software- und Hardwareversionen:

- Cisco CallManager Version 3.x
- Cisco CRS Version 3.x

Die Informationen in diesem Dokument wurden von den Geräten in einer bestimmten Laborumgebung erstellt. Alle in diesem Dokument verwendeten Geräte haben mit einer leeren (Standard-)Konfiguration begonnen. Wenn Ihr Netzwerk in Betrieb ist, stellen Sie sicher, dass Sie die potenziellen Auswirkungen eines Befehls verstehen.

#### <span id="page-1-0"></span>Konventionen

Weitere Informationen zu Dokumentkonventionen finden Sie unter [Cisco Technical Tips](//www.cisco.com/en/US/tech/tk801/tk36/technologies_tech_note09186a0080121ac5.shtml) [Conventions](//www.cisco.com/en/US/tech/tk801/tk36/technologies_tech_note09186a0080121ac5.shtml) (Technische Tipps zu Konventionen von Cisco).

### <span id="page-1-1"></span>Problem

Wenn Sie versuchen, eine Verbindung zur Seite "Cisco CRS Application Administration" (Cisco CRS-Anwendungsverwaltung) herzustellen, zeigt das System die in Abbildung 1 dargestellte Seite "Customer Response Applications Administration" (Kundenantwort-Anwendungsverwaltung) nicht an.

#### Abbildung 1: Administrationsseite für Kundenantwort-Anwendungen

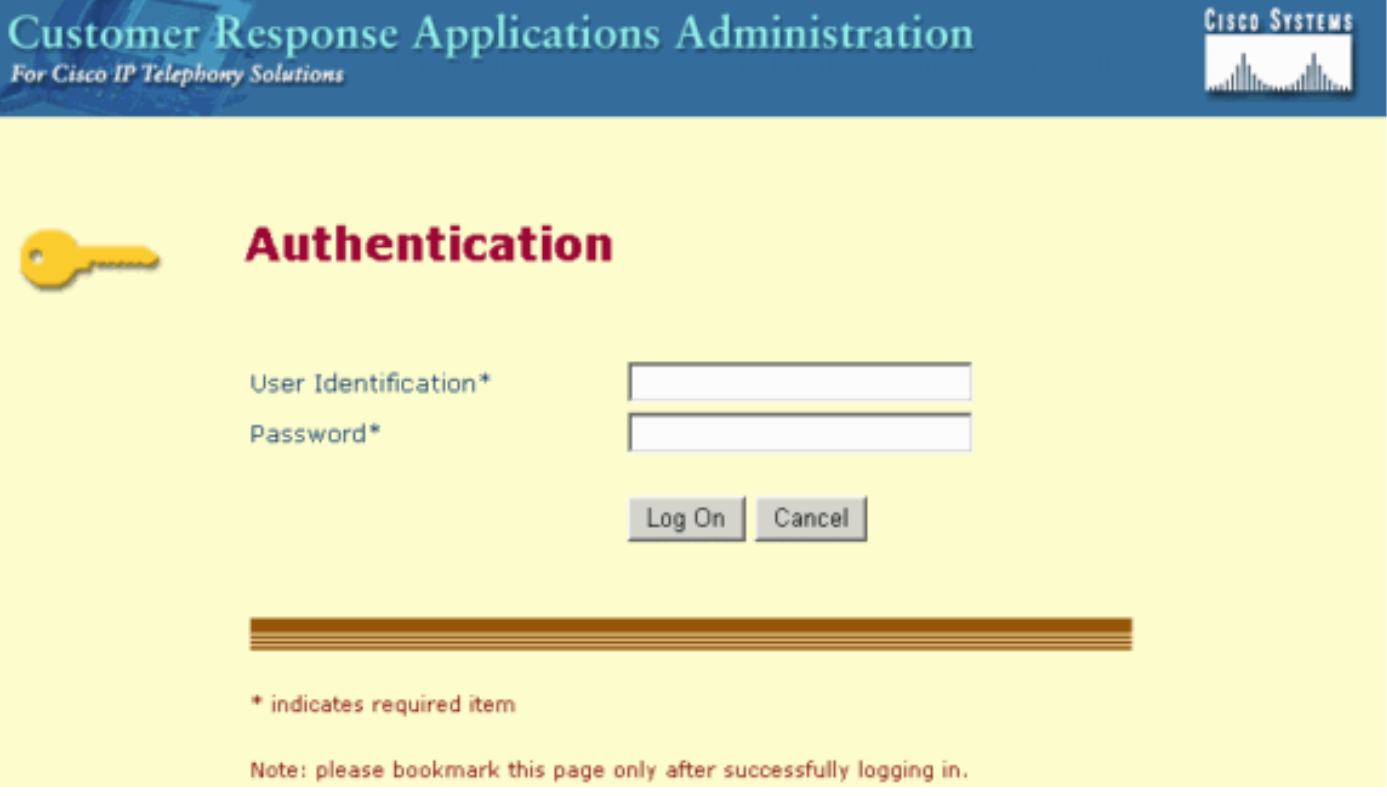

Stattdessen zeigt das System die Meldung "HTTP 401.1 - Unauthorized: Fehlermeldung "Anmeldung fehlgeschlagen" (siehe Abbildung 2).

Abbildung 2: "**HTTP 401.1 - Unauthorized: Anmeldung fehlgeschlagen**" Fehlermeldung

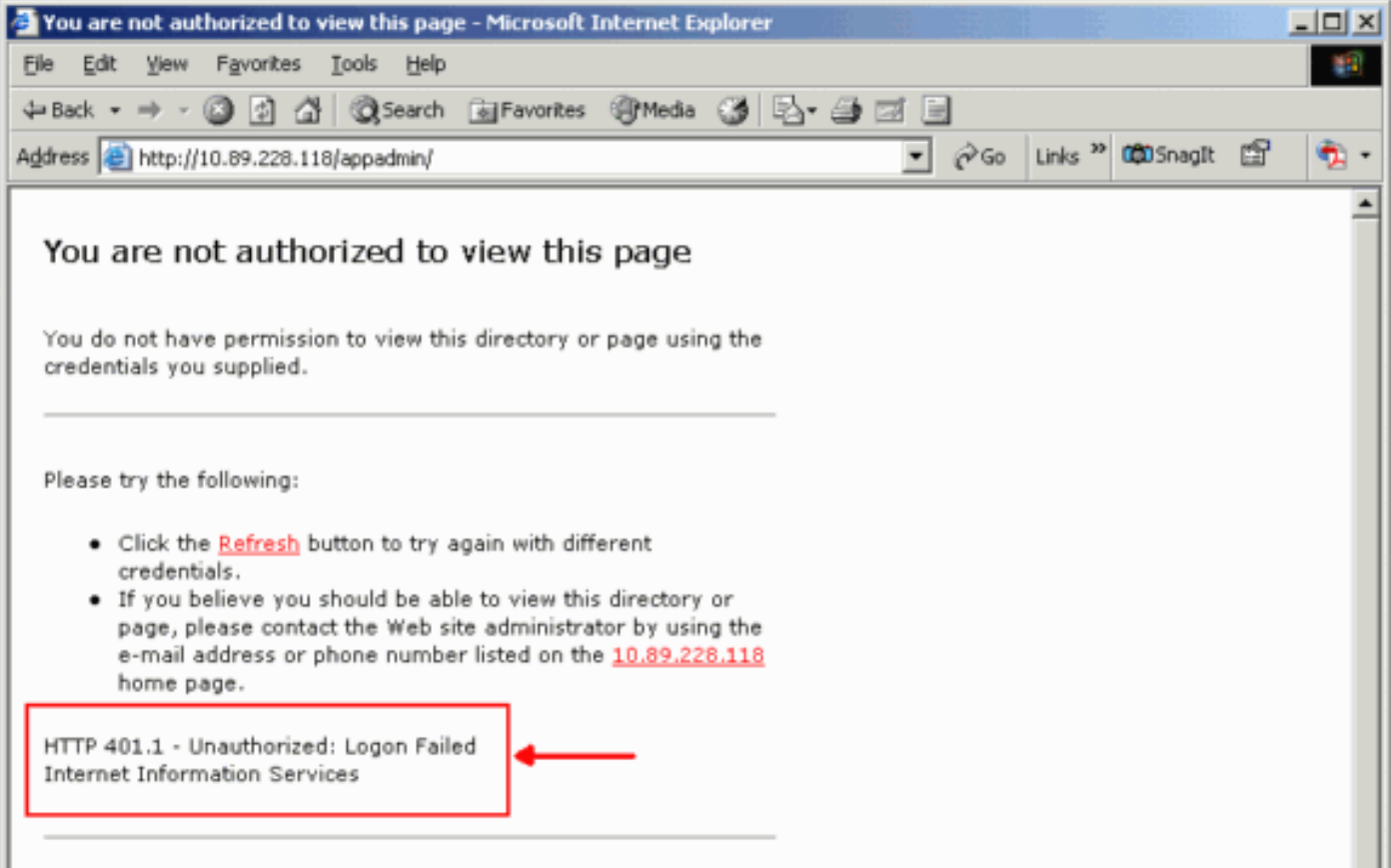

### <span id="page-2-0"></span>**Ursache**

Dieses Problem betrifft den Authentifizierungsfehler für zwei Microsoft-Internetinformationsdienste-Konten (IIS), nämlich IUSR\_Guest und IWAM\_Guest. Erstere ist ein integriertes Konto für anonymen Zugriff auf IIS. Letzteres ist ein integriertes Konto für IIS, um Out-of-Process-Anwendungen zu starten.

## <span id="page-2-1"></span>**Lösung**

Gehen Sie wie folgt vor, um die Authentifizierungseinstellungen für die IIS-Konten zu ändern:

- 1. Klicken Sie auf dem Desktop mit der rechten Maustaste auf Arbeitsplatz, und wählen Sie im Kontextmenü die Option Verwalten aus.Das Fenster Computerverwaltung wird angezeigt (siehe Abbildung 3).
- 2. Erweitern Sie im linken Bereich Lokale Benutzer und Gruppen.
- 3. Klicken Sie auf Benutzer.
- 4. Klicken Sie mit der rechten Maustaste auf **IUSR\_Guest**, und wählen Sie **Eigenschaften** im Kontextmenü aus.Abbildung 3: Auswählen von IUSR\_Guest im Fenster Computerverwaltung

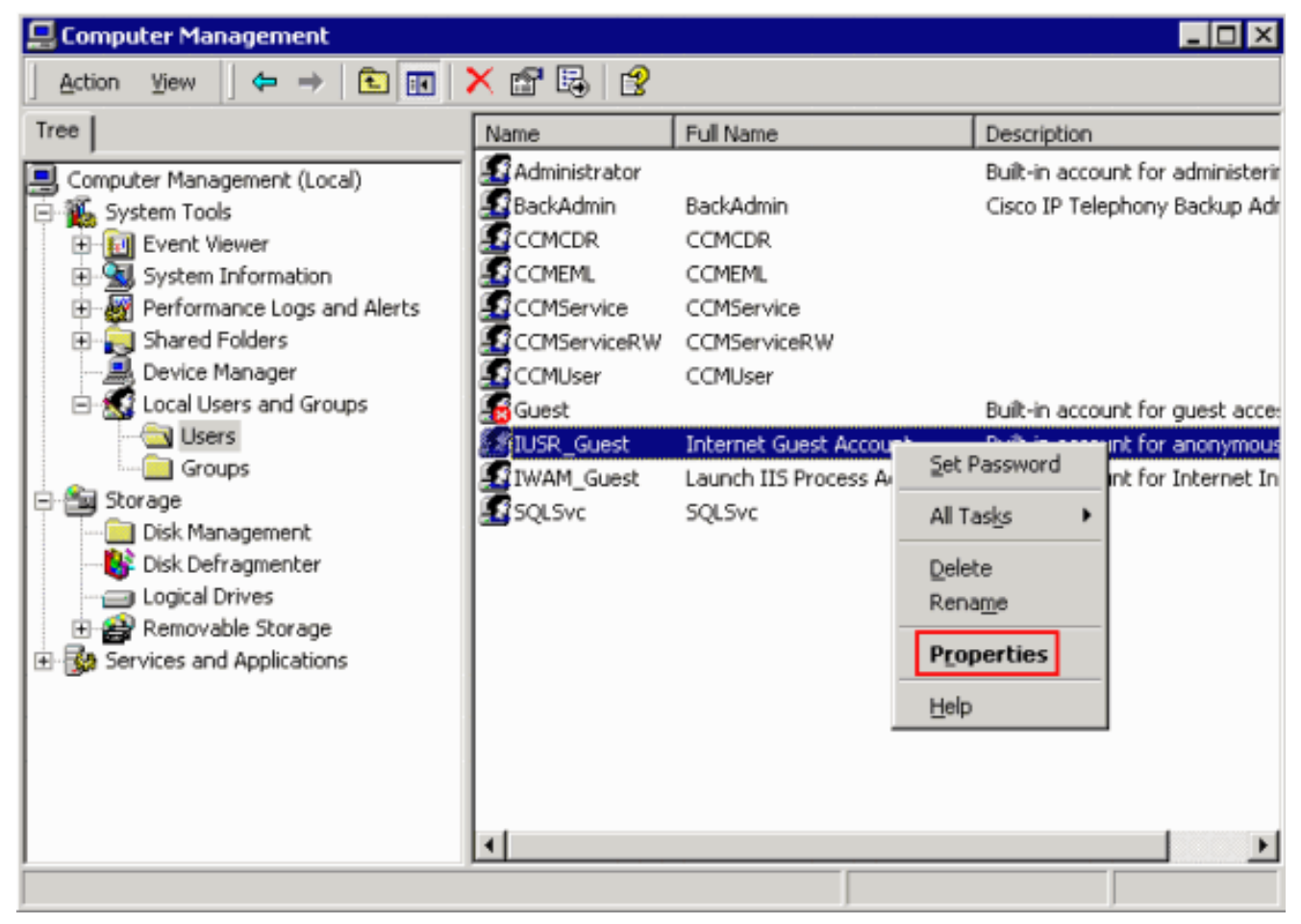

Das Dialogfeld Eigenschaften wird angezeigt (siehe Abbildung 4).

5. Klicken Sie auf die Registerkarte Allgemein Abbildung 4: Dialogfeld "Eigenschaften" mit aktivierter Registerkarte "Allgemein"

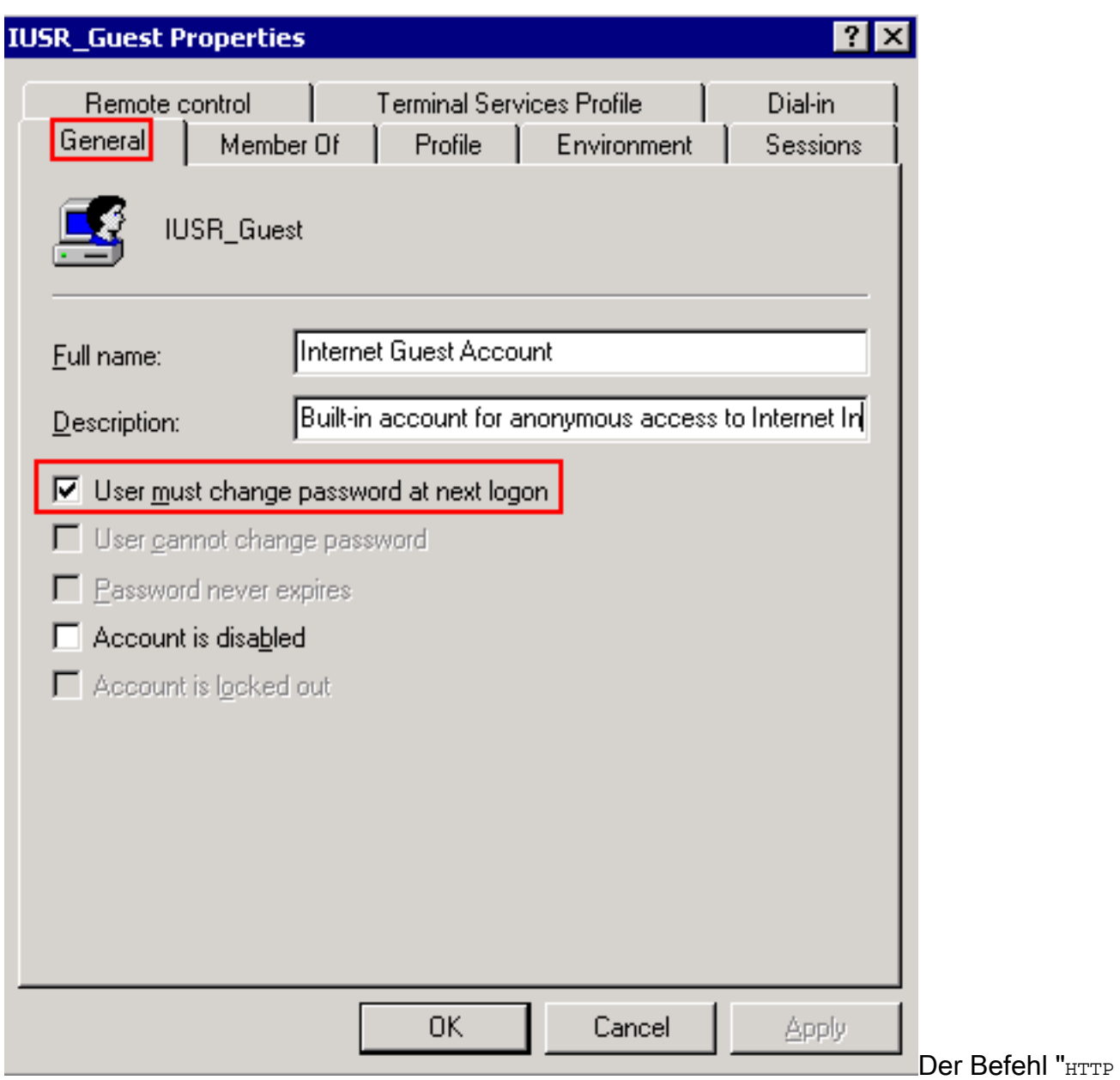

401.1 - Unauthorized: Logon Failed" (Anmeldung fehlgeschlagen) Fehler, wenn die Option User must change password at next logon (Kennwort ändern) aktiviert ist.

6. Deaktivieren Sie das Kontrollkästchen **Benutzer muss Kennwort bei der nächsten** Anmeldung ändern.

7. Aktivieren Sie das Kontrollkästchen **Benutzer kann Kennwort nicht ändern**, und das Kontrollkästchen Kennwort läuft nie ab.Abbildung 5: Auswählen der erforderlichen Optionen

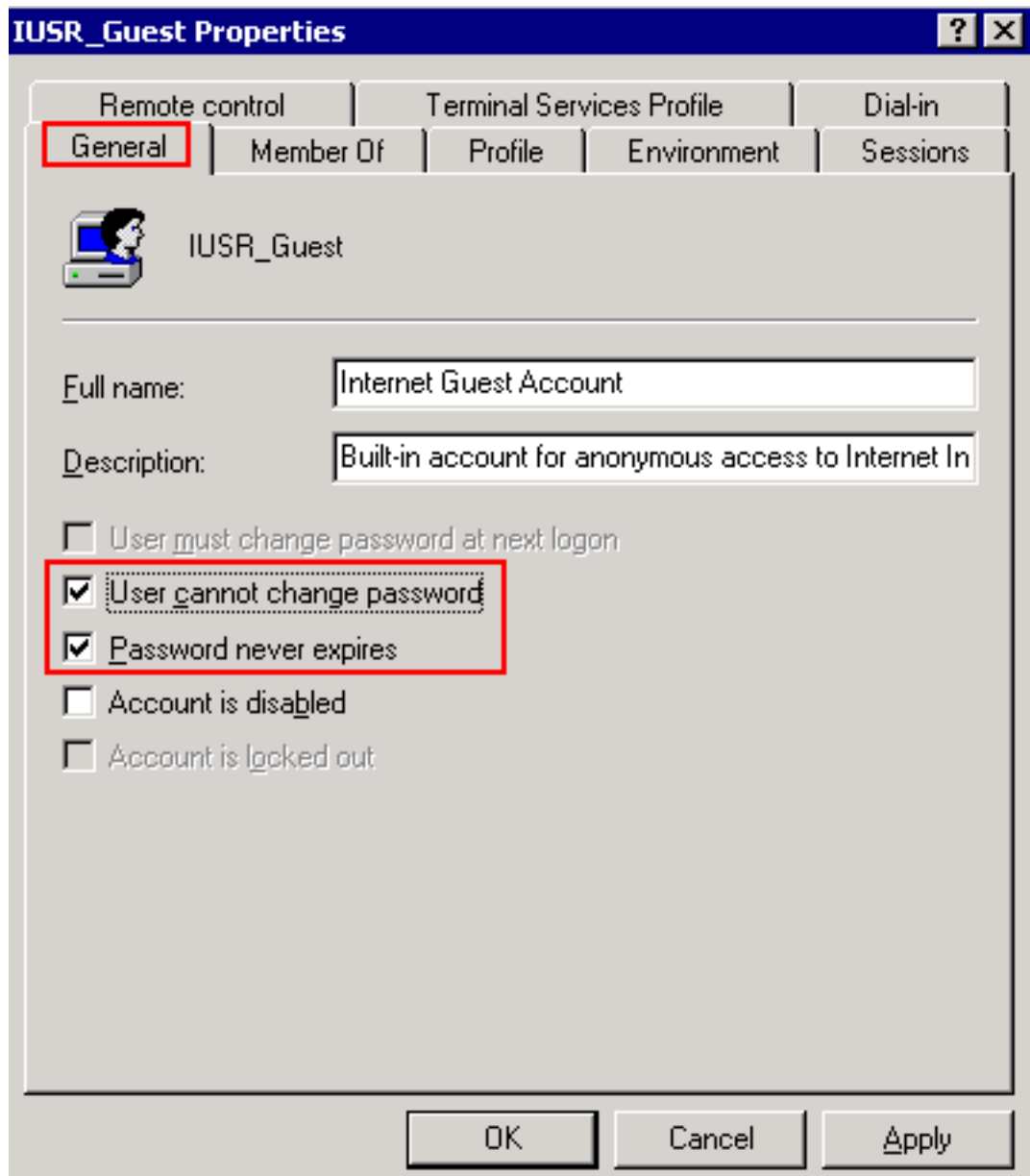

- 8. Klicken Sie auf Übernehmen.
- 9. Klicken Sie auf OK.
- 10. Wiederholen Sie die Schritte 4 bis 9 für IWAM\_Guest.

# <span id="page-5-0"></span>Zugehörige Informationen

• [Technischer Support und Dokumentation - Cisco Systems](//www.cisco.com/cisco/web/support/index.html?referring_site=bodynav)